# E-mail operation

**From the address book:**

**Enter an e-mail address:**

screen. After that press OK.

press ADD DEST..

**Enter a fax number:**

with OK.

search.

Press ADDRESS BOOK. Press the checkbox to select the desired destination from the list. Press  $\mathbb Q$ , to find the destination. Enter the name you search for. Confirm

You can also press MENU to perform a more detailed

Press E-MAIL. Enter the e-mail address on the touch

If you want to send the e-mail to several destinations

Press FAX on the touch screen. Press ADD DEST.. Enter

the fax number in the destination field.

❷ To start transmission press START.

You may choose multiple destinations.

❶ Enter the destination address.

# **Sending**

- $\triangleright$  To resume the device from energy saver, press any key on the operation panel.
- $\triangleright$  Place the originals on the platen or in the document processor.
- > Press SEND.

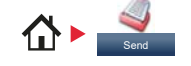

#### Enter Destination  $10:10$ Dest.:  $\begin{bmatrix} 0 \end{bmatrix}$ Check Recall  $\overline{\phantom{a}}$ One Touch Key Ext Address Book **Address Book**  $1/2$  $\|$ Foldor Functions E  $\overline{\left. \left. \right. \right. \left. \left. \right. \right. \left. \left. \right. \left. \right. \left. \left. \right. \right. \left. \left. \right. \left. \left. \right. \right. \left. \left. \left. \right. \right. \left. \left. \right. \left. \left. \right. \right. \left. \left. \right. \right. \left. \left. \left. \right. \right. \left. \left. \right. \left. \left. \right. \right. \left. \left. \right. \right. \left. \left. \right. \right. \left. \left. \right. \right. \left. \left. \left. \right. \right. \left. \left. \right. \$

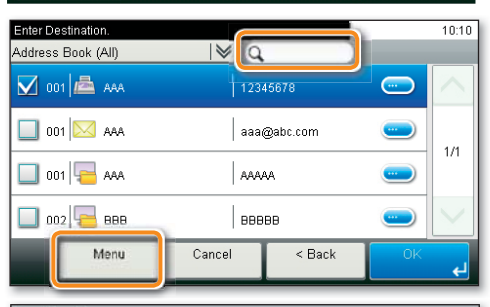

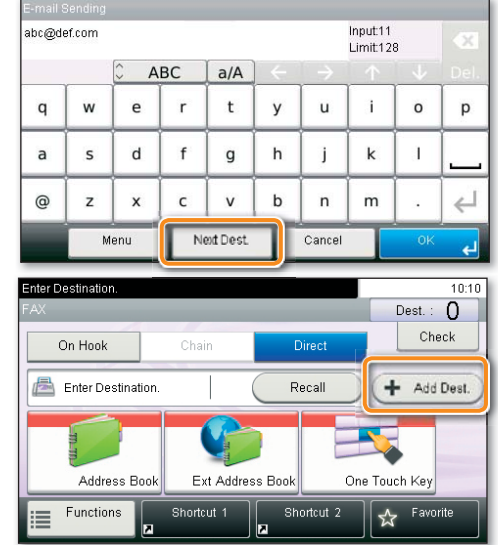

## Scan settings

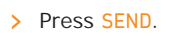

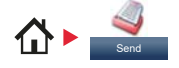

#### **O** Press FUNCTIONS.

- ❷ Choose the items to be changed by opening the related submenu.
- <sup>O</sup> Confirm with CLOSE.

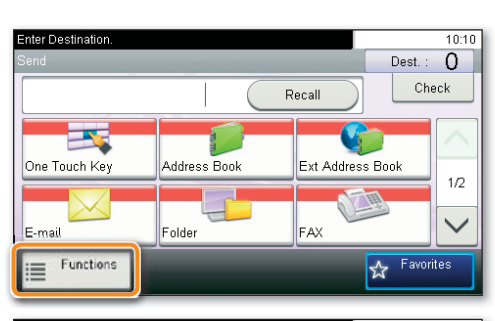

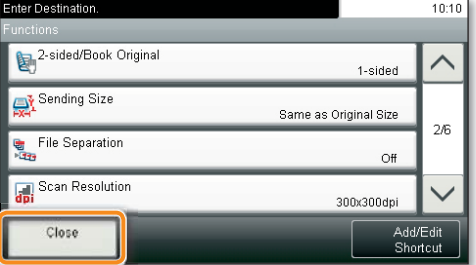

#### Fax operation Cancelling sending job ❶ Press STATUS/JOB CANCEL.  $\boxed{\circledast}$ ❷ Press SEND JOB STATUS.  $\triangleright$  If the documents are still fed, ❸ Choose the job to be cancelled and press CANCEL. .<br>Status/Job Cancel  $10:10$ press STOP. **O** Confirm with YES. Communication is cancelled.  $\bigodot$ 0005 2 0123456 Waiting **a**  $\mathbf{Q}$  $_{\mathrm{No}}$ ᆀ  $1/1$  $\overline{\phantom{a}}$ I Menu Cancel Close ❶ Press STATUS/JOB CANCEL. **Check** transmission ❷ Press SEND JOB LOG.  $10:10$ atus/Job Cance result Print Job Log  $\wedge$ Send Job Log  $\overline{\phantom{a}}$  $\frac{2}{4}$ Store Job Log  $\overline{\phantom{a}}$  $\checkmark$ Scanner  $\overline{\phantom{a}}$ Waiting  $\overline{\text{S}}$ tatus/Job Cancel.  $\overline{\text{S}}$ ❸ The result is displayed. Send Job Log **O** Press **to display more details of the selected**  $\blacksquare$ Completed OK transmission.  $0015$   $\sqrt{211}$ 0014  $\sim$  0123456 Canceled  $\odot$  $1/3$ 0013 **Broadcast** : 2 **Canceled**  $\bigcirc$ 0012 **Broadcast : 2** Canceled  $\bigcirc$ Close Using Favorites ❶ Select a favorite. Sect the function.  $10.10$ Favorites > Press FAVORITES. ID Card Copy Paper Saving Copy ess Entry) 合) 1/1 Favorites**B** Scan to PC(Addre Scan to E-mail(A ddress Entry) Scan to E-mail(A ddress Book) ss Book) **Menu** Press [Start] to start copying.  $\frac{1}{10:11}$ ❷ Make the desired settings. <sup>O</sup> Confirm the settings and start the job.

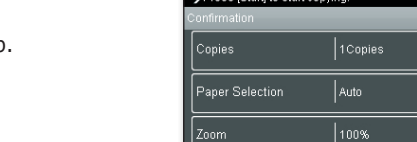

Cancel

 $<$  Back

 $1/6$ 

 $\overline{\phantom{0}}$ 

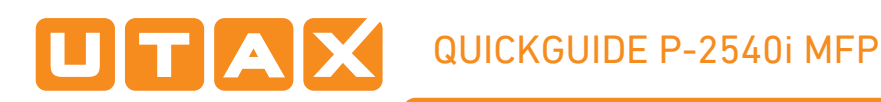

# Print operation

## Private printing

**Note**: To activate the private printing from the PC, select the JOB tab in the printer driver and click PRIVATE PRINT. The section JOBNAME allows you to type in your name directly.

- > From the application select FILE, PRINT.
- > Select PROPERTIES.
- $\triangleright$  In the printer driver click on JOB.

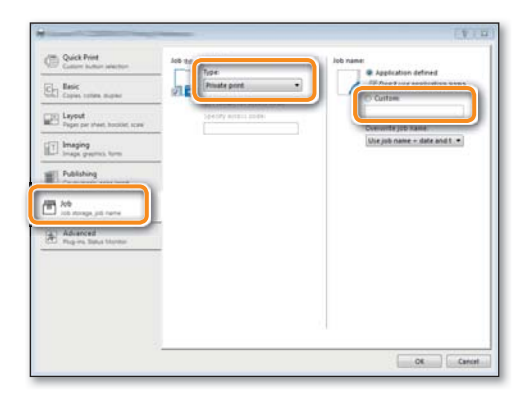

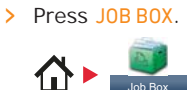

Job Box

❶ Press PRIVATE PRINT.

- ❷ Select the creator of the private print job.
- ❸ Select the document to be printed from the list. If the document is password protected, type in the PIN with the TEN-KEY pad.
- **O** Press PRINT to start printing.

**Note**: By pressing **l** jobs can be cancelled.

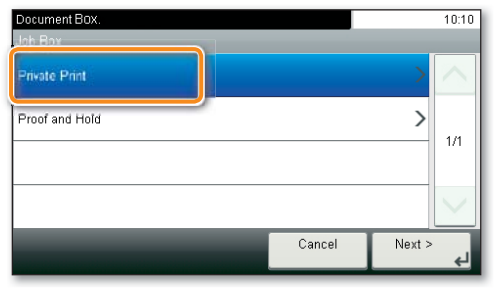

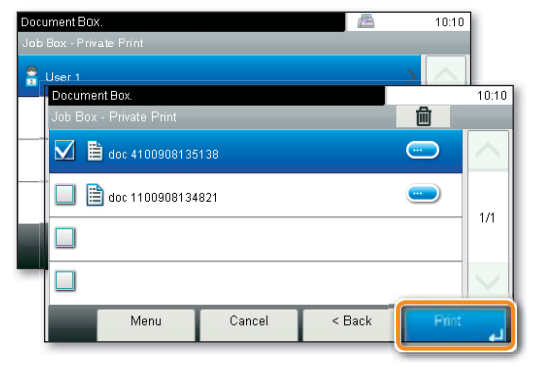

# Cancel print job

- ❶ Press STATUS/JOB CANCEL.
- ❷ Press PRINT JOB STATUS.
- ❸ Select the job you wish to cancel and press CANCEL.

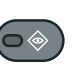

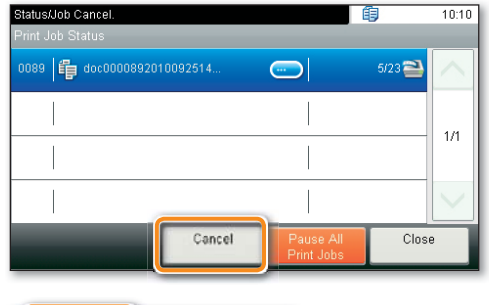

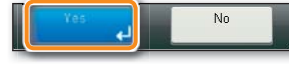

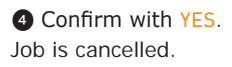

#### Copy operation

❶ Choose the copy mode.

#### Prepare copy

- $\triangleright$  To resume the device from energy saver, press any key on the operation panel.
- $\triangleright$  Place the originals on the platen or in the document processor.
- > Press COPY.

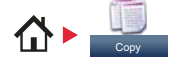

## Optional Settings

**Duplex**

Press DUPLEX on the touch screen and select the desired function.

❷ Enter the number of copies with the TEN-KEY pad.

#### **Changing paper source**

Press PAPER SELECTION. Choose the desired paper format. When using special sizes select the MP tray. Confirm your selection with OK.

#### **Reducing/Enlarging (Zoom)**

Press **ZOOM** on the touch screen. Select the original format and the target format or choose the zoom factor.

#### **Paper output**

Press FUNCTIONS and then PAPER OUTPUT. Select a tray and confirm with OK.

All of above optional settings have to be confirmed with OK.

You may choose additional settings by pressing FUNCTIONS from the main menu.

**O** Press **START** and the copy starts.

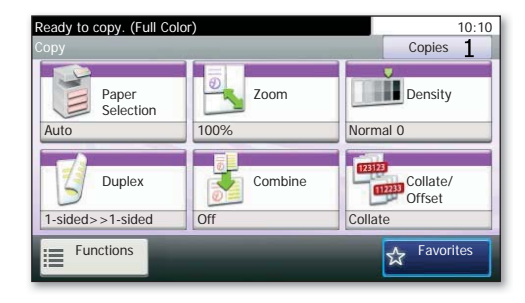

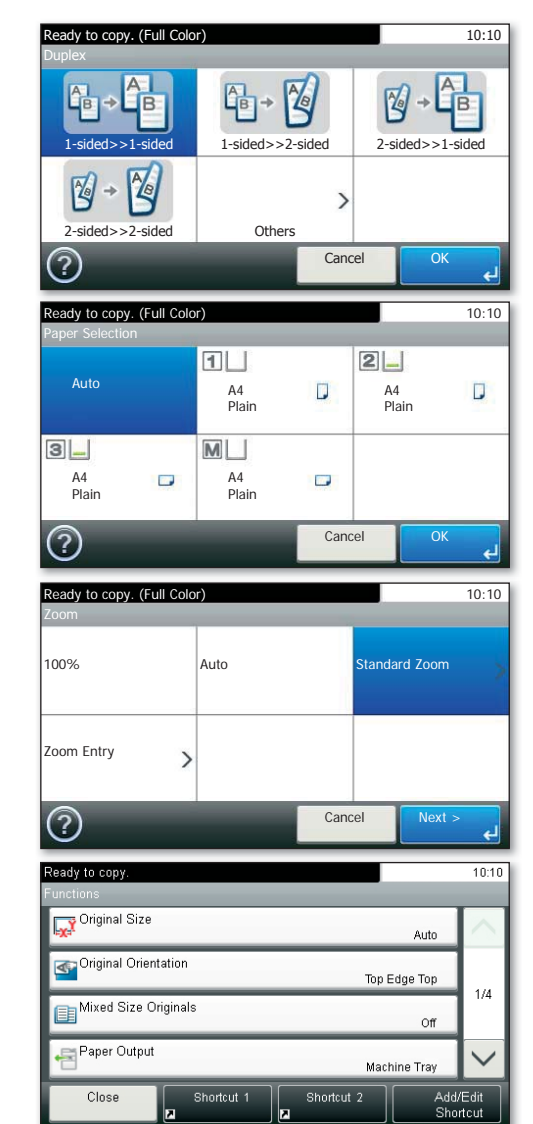